# **Инструкция для студентов**

## **Как сдать тест в системе электронного обучения ["lms.ablaikhan.kz"](lms.ablaikhan.kz)**

- 1. Откройте браузер и перейдите по ссылке: [lms.ablaikhan.kz](file:///C:/Users/Birzhan/Desktop/lms.ablaikhan.kz)
- 2. Введите свой логин и пароль:

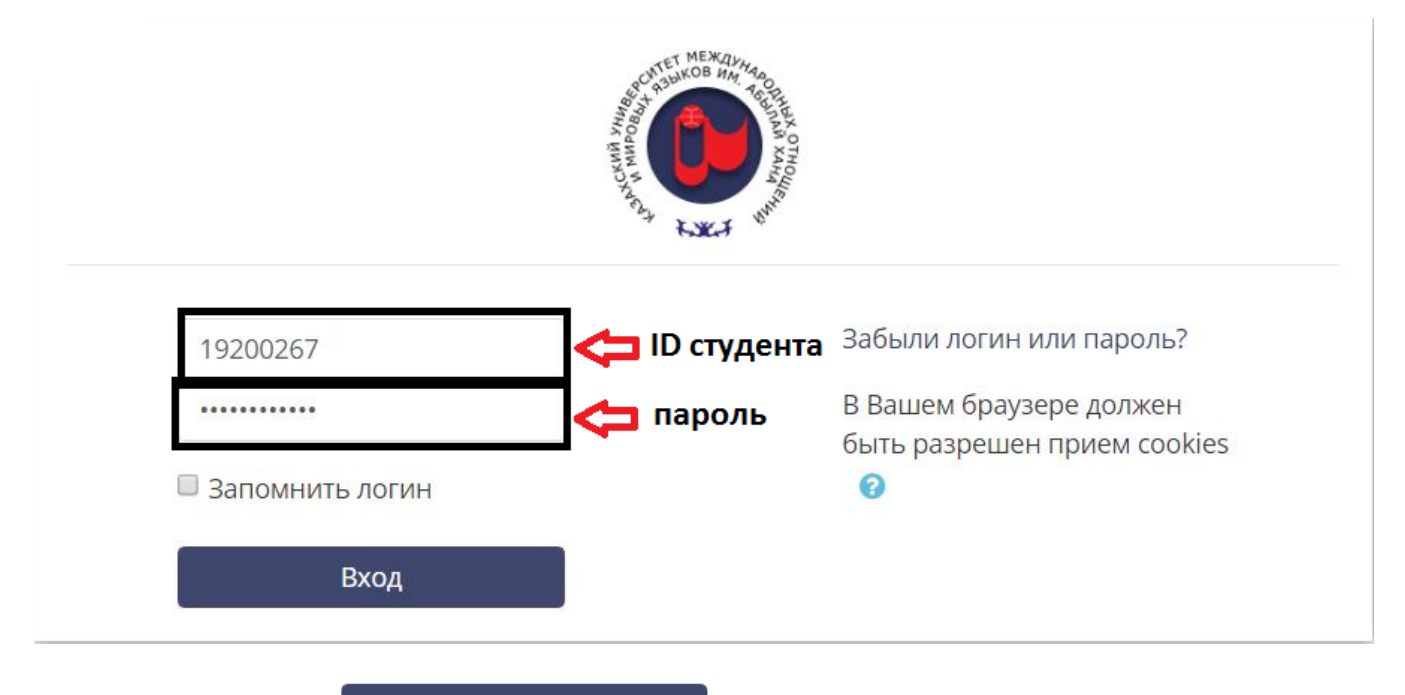

### 3. Нажмите кнопку:

*(Далее: открываете ваш личный кабинет, выбираете шкалу курсы, где появится экзамен)*

Вход

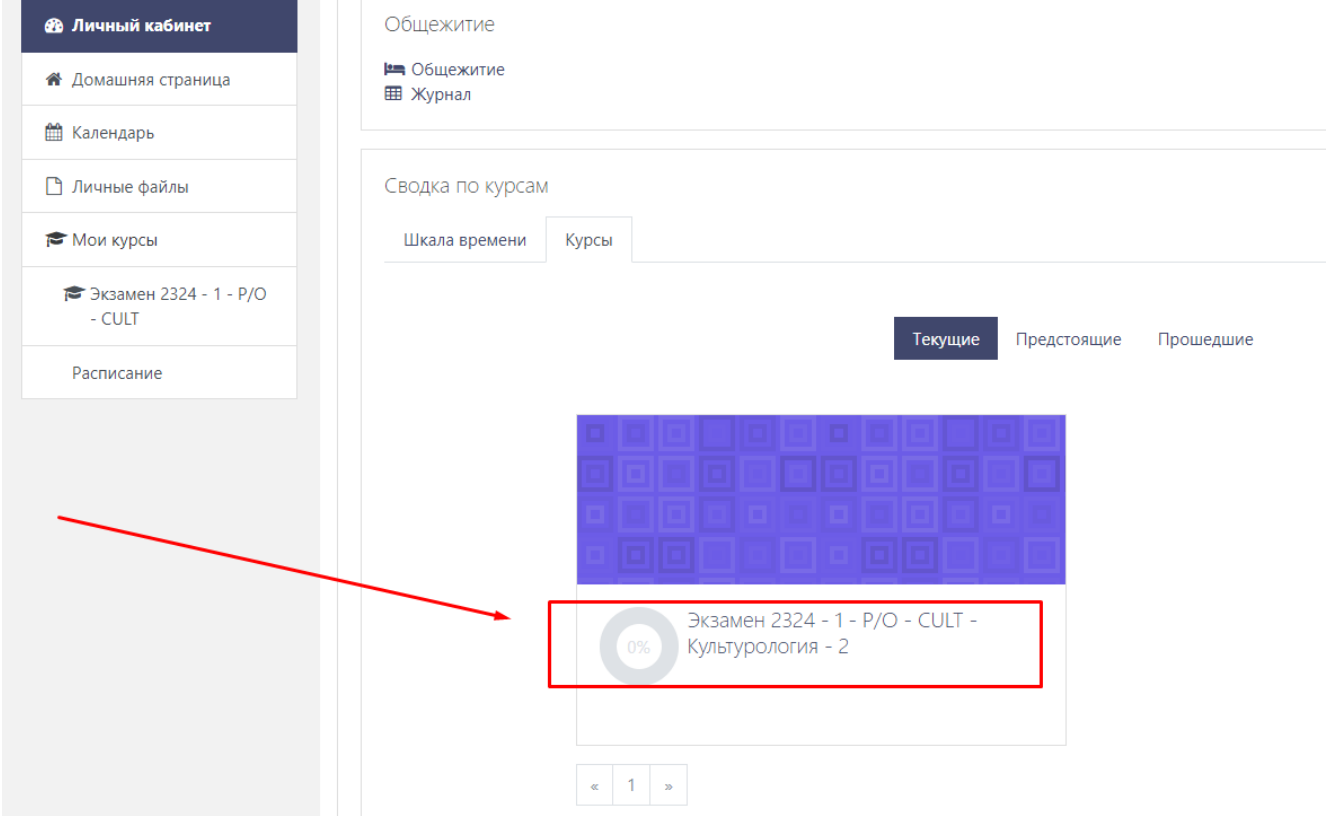

#### 4.Нажмите на название теста. (*Далее: Открывается тест и выбираете свой специальность*)

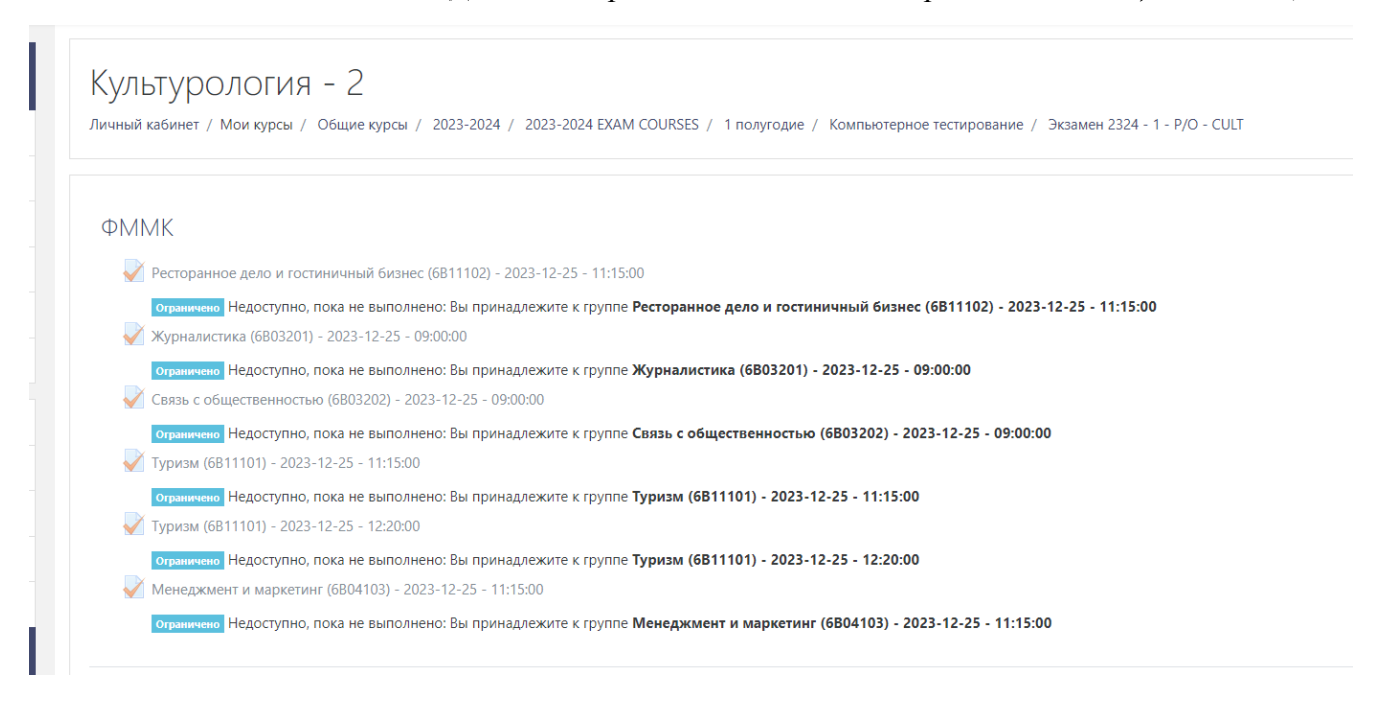

#### 5. Нажмите на кнопку "Начать тестирование".

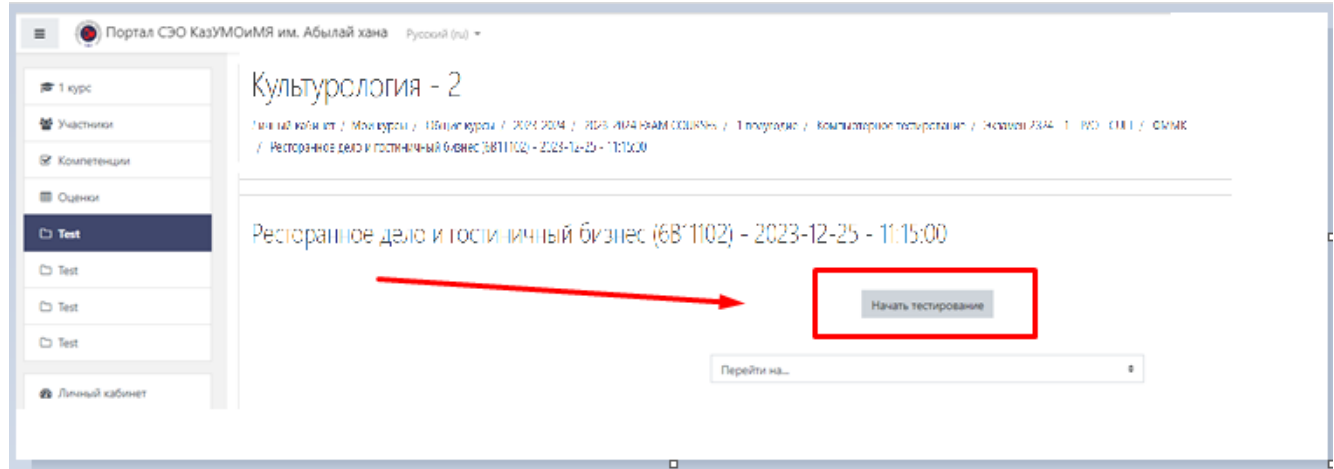

*Тест состоит из 30 вопросов. Есть ограничение по времени 45 мин*

6. С 1 по 30вопросы Вам следует выбрать варианты ответов согласно рисунку

7. С 31 вопроса начинается Writing Part. Прочтите задание и снизу вручную вводите ваш ответ.

8. С 39 вопроса начинается Listening Part. В этой части вам следует прослушать аудио и выбрать подходящие варианты согласно рисунку.

9. После того как ответите на все вопросы выберите функцию "Закончить попытку" после "Отправить все и завершить тест"

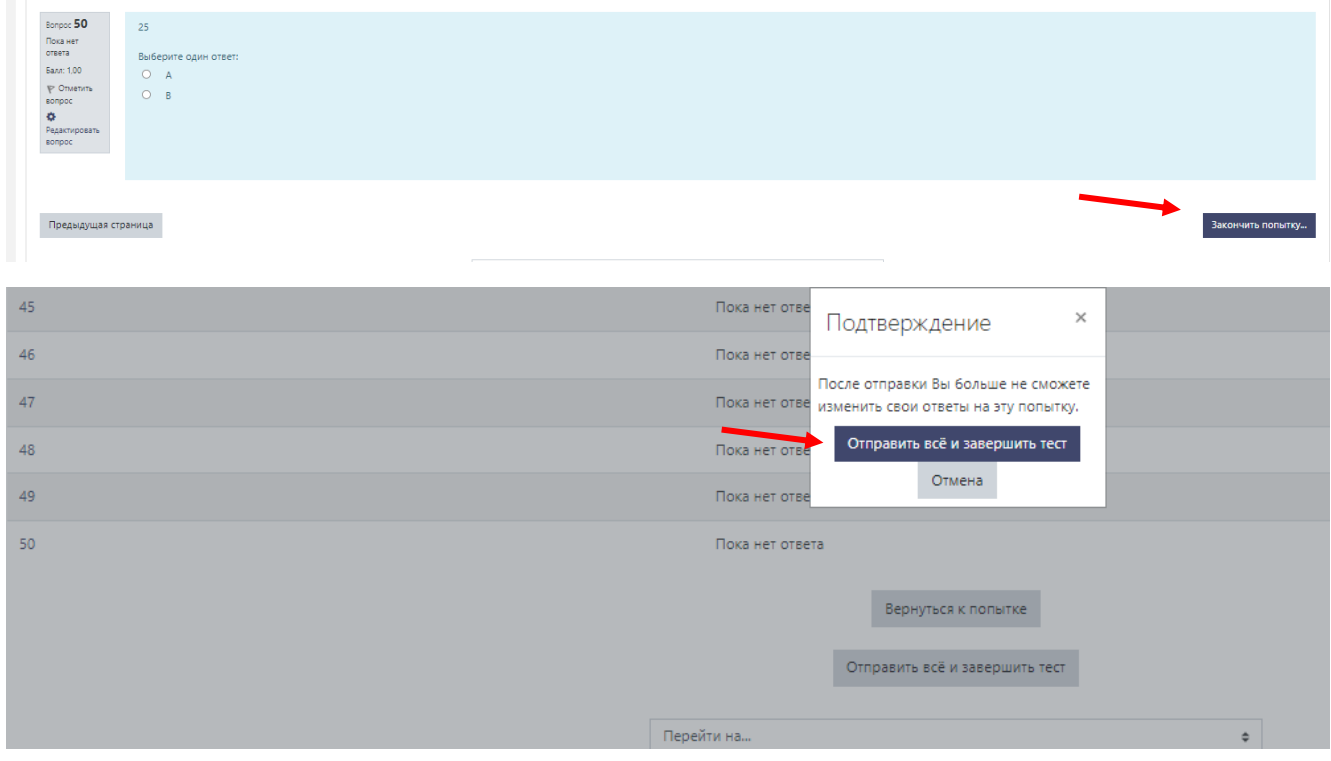

### 10. После завершения теста в верхней части страницы выйдут ваши баллы

# (2022-2023) Контрольный срез

Личный кабинет / Курсы / Разное / Контрольный срез для аттестации / 2022-2023 / 1 курс / Test / Test 1 / Просмотр

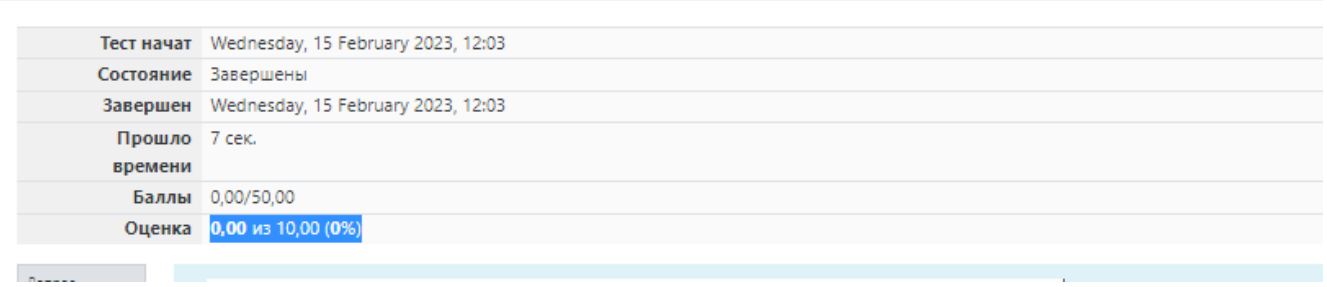